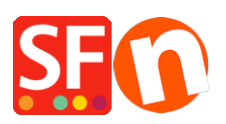

[Base de connaissances](https://shopfactory.deskpro.com/fr/kb) > [Pages et Produits](https://shopfactory.deskpro.com/fr/kb/pages-and-products) > [CGV - LIVRAISON | Réglementation](https://shopfactory.deskpro.com/fr/kb/articles/european-ecommerce-practice-becomes-law-delivery-time-returns-form-payment-selection) [européenne sur l'e-commerce : Délais de livraison - Conditions de rétractation - Choix de la](https://shopfactory.deskpro.com/fr/kb/articles/european-ecommerce-practice-becomes-law-delivery-time-returns-form-payment-selection) [passerelle.](https://shopfactory.deskpro.com/fr/kb/articles/european-ecommerce-practice-becomes-law-delivery-time-returns-form-payment-selection)

# CGV - LIVRAISON | Réglementation européenne sur l'ecommerce : Délais de livraison - Conditions de rétractation - Choix de la passerelle.

Elenor A. - 2022-05-18 - [Pages et Produits](https://shopfactory.deskpro.com/fr/kb/pages-and-products)

Le 13 Juin 2014, de nouvelles directives européennes concernant le commerce électronique sont entrées en vigueur. Depuis cette date votre boutique en ligne doit se conformer à ces nouvelles règles. ShopFactory Version 10 intègre ces changements qui découlent de cette nouvelle réglementation à partir de la version 10.2.0 Build 14156 (min). Nous vous recommandons fortement de mettre à jour votre logiciel avec la dernière version V10 pour être en conformité avec la loi. C'est une mise à jour qui est gratuite pour tous les utilisateurs d'une version 10. Si votre votre entreprise n'est pas dans l'Union Européenne, ces nouvelles fonctions s'avéreront très utiles pour améliorer votre taux de transformation.

La version du logiciel ShopFactory que vous utilisez est-elle antérieure à la version 10 ? Vous souhaitez mettre votre boutique à niveau ? Veuillez s'il vous plaît cliquer ici pour obtenir une mise à niveau vers ShopFactory 10.

Voici les changements dans ShopFactory V10 pour que votre boutique puisse se conformer aux nouvelles lois.

Les nouvelles fonctions intègrent les évolutions suivantes pour se conformer aux nouvelles directives européennes sur l'e-commerce :

## **Changement n°1 :**

Indication des délais de livraison pour les produits

Il est désormais nécessaire d'afficher un délai de livraison pour tous les produits

a) Configurer les délais pour l'ensemble du catalogue :

Cela peut être configuré en une seule opération pour l'ensemble des produits du site via Paramètres -> Paramètres globaux -> Paramètres de ce site -> Divers : champ Délai de livraison

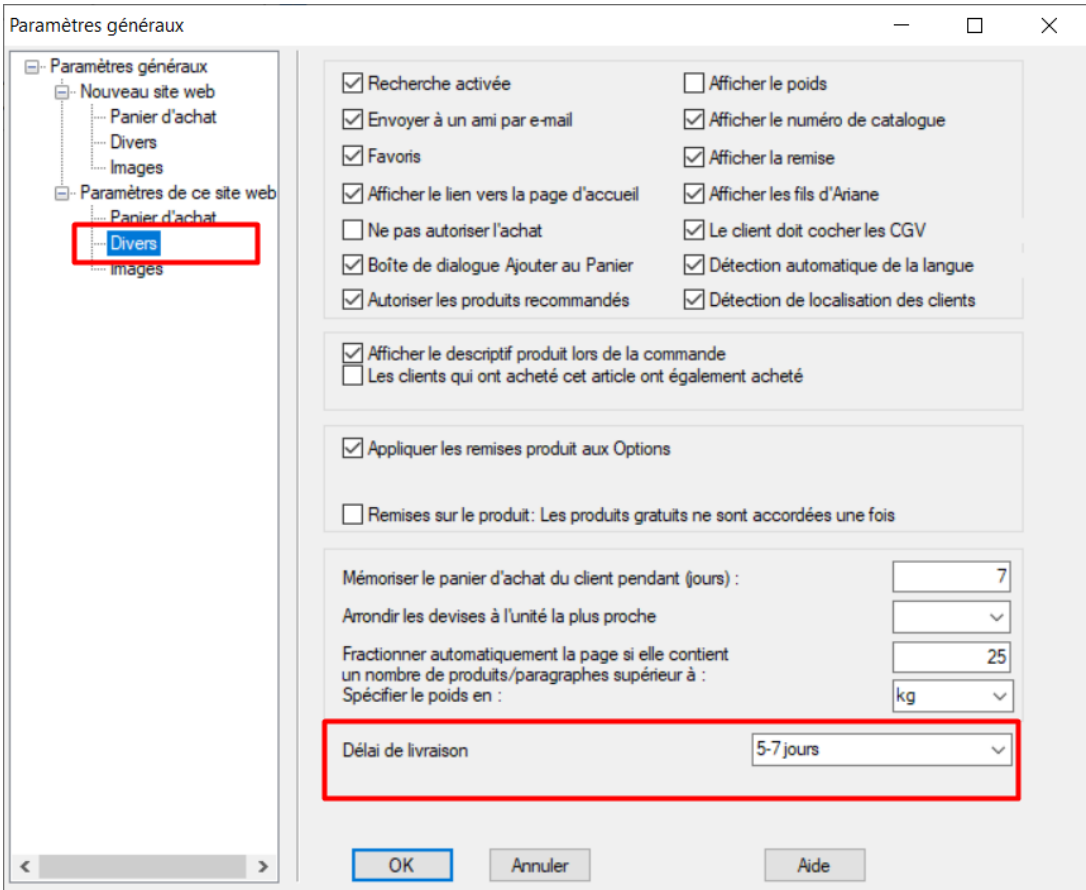

b) Configurer des délais individuellement pour chaque produit

- RDV dans l'assistant produit : Description produit 2 - sélectionnez une des valeurs par défaut ou saisissez manuellement vos délais de livraison pour configurer des délais un à un pour chaque produit.

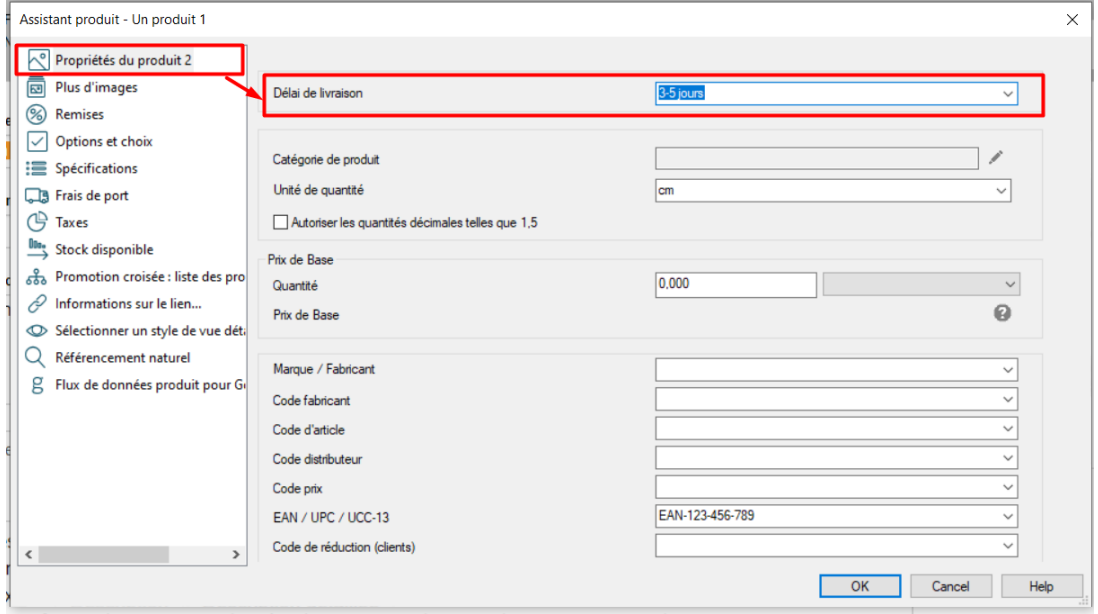

Alternativement, vous pouvez utiliser un modèle de produit pour répliquer les mêmes paramètres pour plusieurs produits.

- Dans l'arborescence de gauche, sélectionnez "Modèles de Produit" -> Ajouter un produit et assurez-vous de saisir les valeurs pour "Livraison" -> cliquez sur OK.

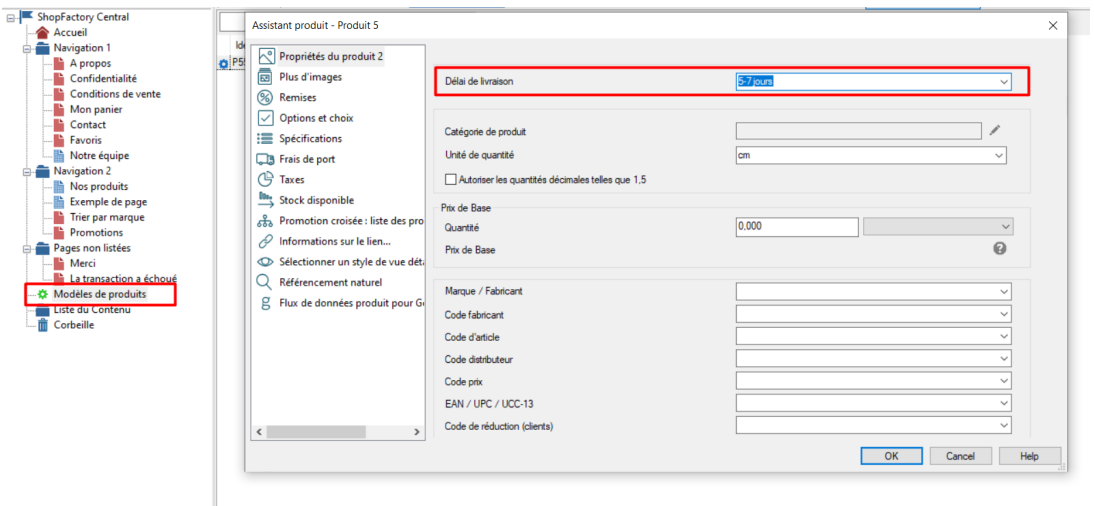

RDV à présent sur "Liste de Contenu" et sélectionnez les produits auxquelles vous souhaitez affecter les mêmes informations sur les délais de livraison -> clic droit sur les produits sélectionnés -> choisir "copier les valeurs à partir d'un modèle de produit pour tous les produits sélectionnés"

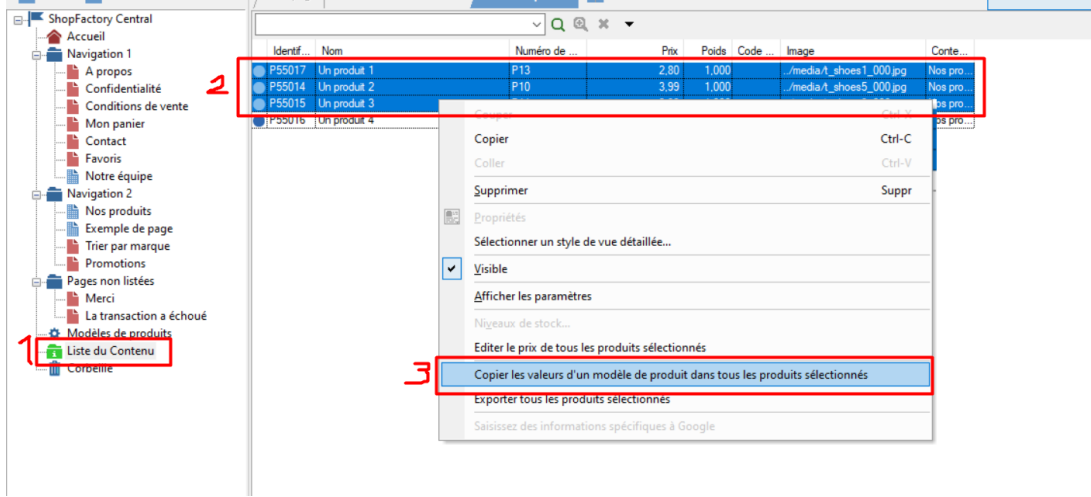

Puis cochez le champ "Délai de livraison" et cliquez sur OK.

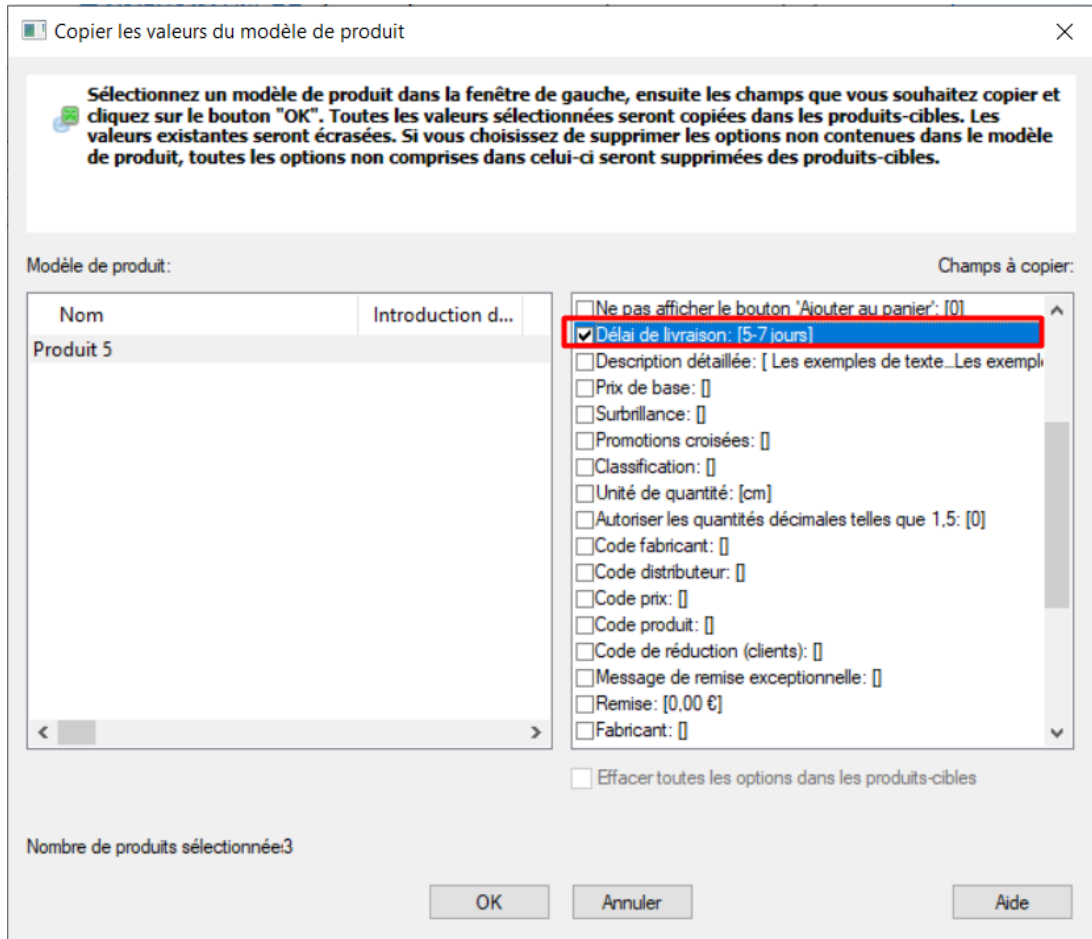

Si vous avez une boutique multilingue, vous pouvez traduire le champ "Délai de livraison" dans les menus Traduire le site Web et Traduire le contenu, s'il se trouve au niveau du produit.

- En mode normal (Afficher la page), repérez la barre d'outils Langue et sélectionnez l'onglet "Traduire le site Web".

Traduire le site Web

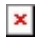

Traduire le contenu

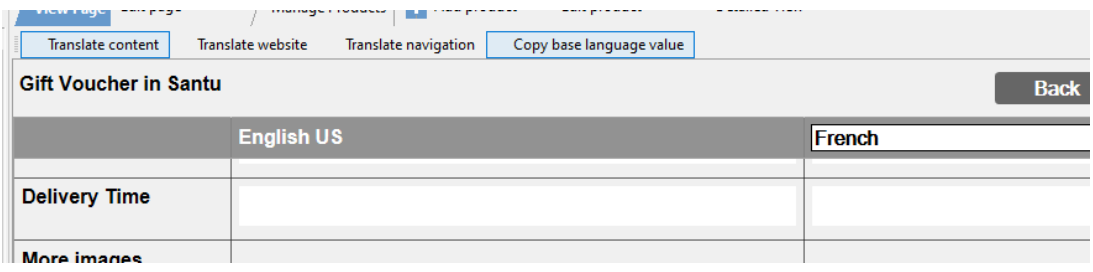

## **Changement 2 : Sélection de la méthode de paiement dans la boutique et non plus sur le formulaire de commande.**

Il est désormais obligatoire d'afficher le prix total des commandes (y compris les remises ou d'éventuelles majorations en fonction des méthodes de paiement) à l'intérieur de la boutique avant l'étape d'encaissement à proprement parler. ShopFactory affiche désormais les modes de paiement acceptés dans la page order total. Un acheteur peut ainsi choisir la méthode d'expédition -> le mode de paiement -> et valider un code de réduction sur la même page.

### **Changement 3 : Conditions de rétractation**

Les acheteurs disposent désormais de 14 jours pour renvoyer les produits qu'ils ont commandés (N'oubliez pas de mettre vos CGV à jour). Les conditions de retour doivent désormais clairement figurer sur les sites e-Commerce. Un formulaire type pour les retours est désormais également obligatoire. L'objectif est de faciliter le renvoi d'une commande par les acheteurs. Pour éditer vos conditions de rétractation : RDV dans la page CGV puis cliquez sur "Modifier la page". Choisissez le menu "Conditions de rétractation" dans l'arborescence à gauche et saisissez vos conditions de retour. Vous trouverez ici un [exemple de formulaire de rétractation](http://shopfactory.fr/contents/media/exemple-formulaire-demande-de-retractation-loi-Hamon).

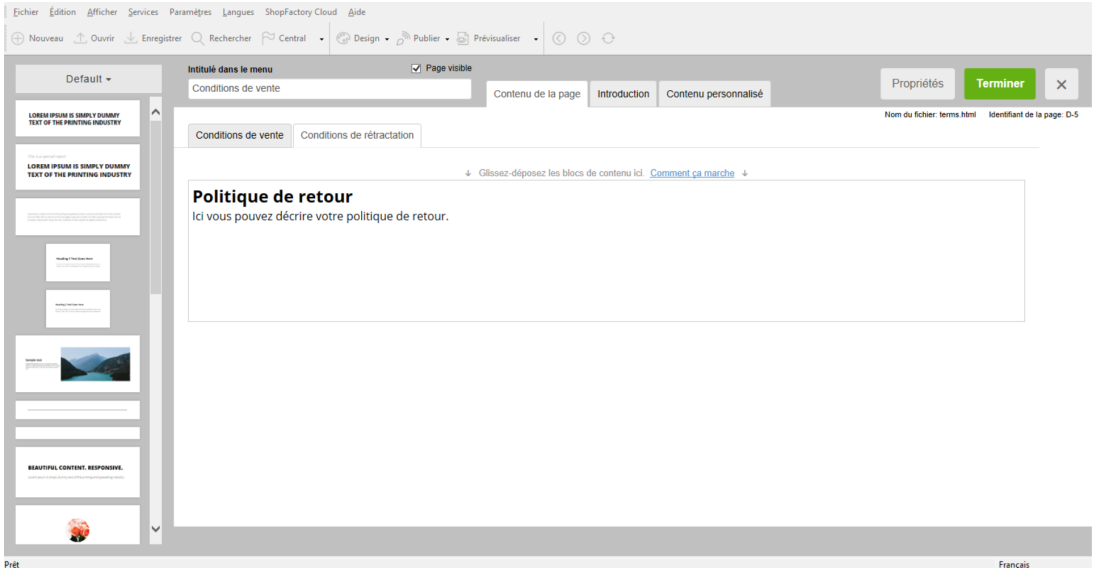

En haut à droite de la page contenant le formulaire de paiement sécurisé se trouvent désormais 3 liens supplémentaires permettant aux acheteurs d'accéder : aux CGV, aux conditions de rétractation, et à vos engagements de confidentialité.

#### **Changement 4 : Bouton permettant de finaliser la transaction**

Le bouton final qui intervient dans le processus de commande ne peut plus s'appeler "Commander" ou "Continuer". Le texte sur ce bouton doit indiquer au client qu'il place une commande ferme entraînant l'obligation de payer.